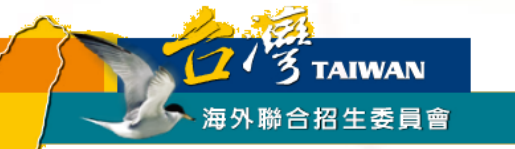

# 香港學生赴臺就讀學士班 報名步驟與填報系統使用說明

適用對象: **2024**年度赴臺就讀學士班報名「個人申請」之香港學生

## 「個人申請」報名流程概要

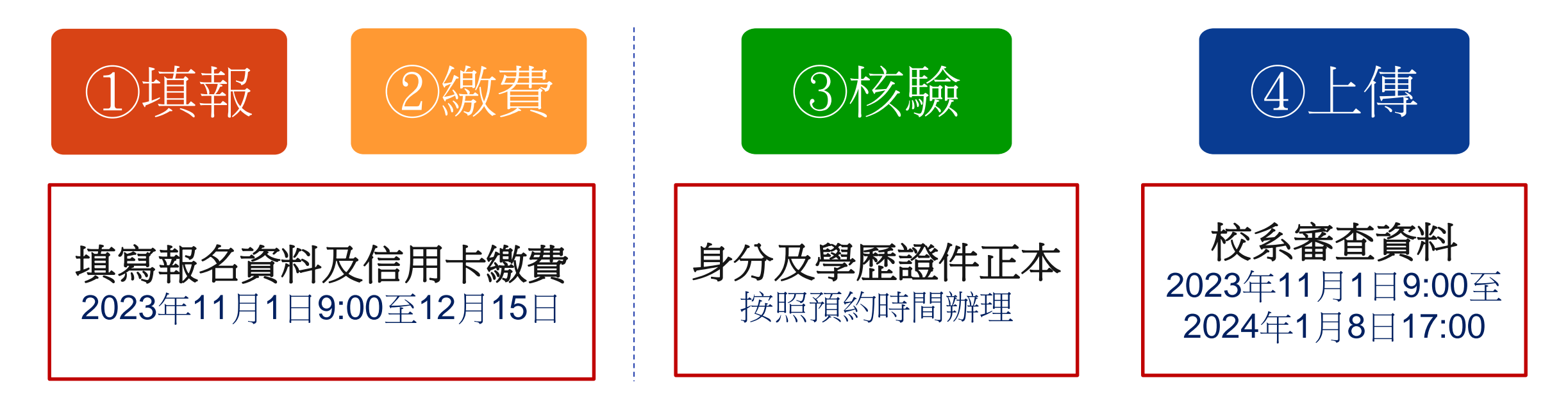

#### 重要提醒:

1.個人申請於2023年12月15日截止報名,僅提供備審資料上傳至2024年1月8日臺灣時間下午5時前,請確認上 傳資料無誤後再按下「確認上傳資料並提交」。

2.①填報、②繳費、④上傳等3個步驟的「登入帳號」及「報名序號」須為同一組,曾於填報系統註冊1個帳號 以上的同學請特別留意。

- 3.「個人申請」符合資格但未獲錄取者,如有意願願進入「聯合分發」,請於「個人申請」報名階段確實選填 「聯合分發」採計方式。
- 4.身分及學歷證件正本須至指定地點辦理核驗,始完成報名程序。未完備前開程序者,一律不予分發。

### **Q.**哪裡有赴臺升學完整資訊**?**

### **A.**海外聯招會網頁

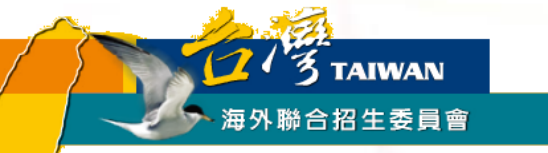

# 海聯網頁查詢系統一

# 『學群介紹』

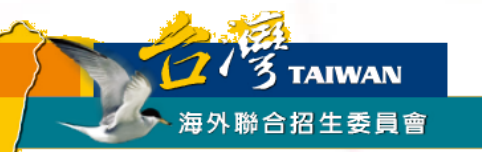

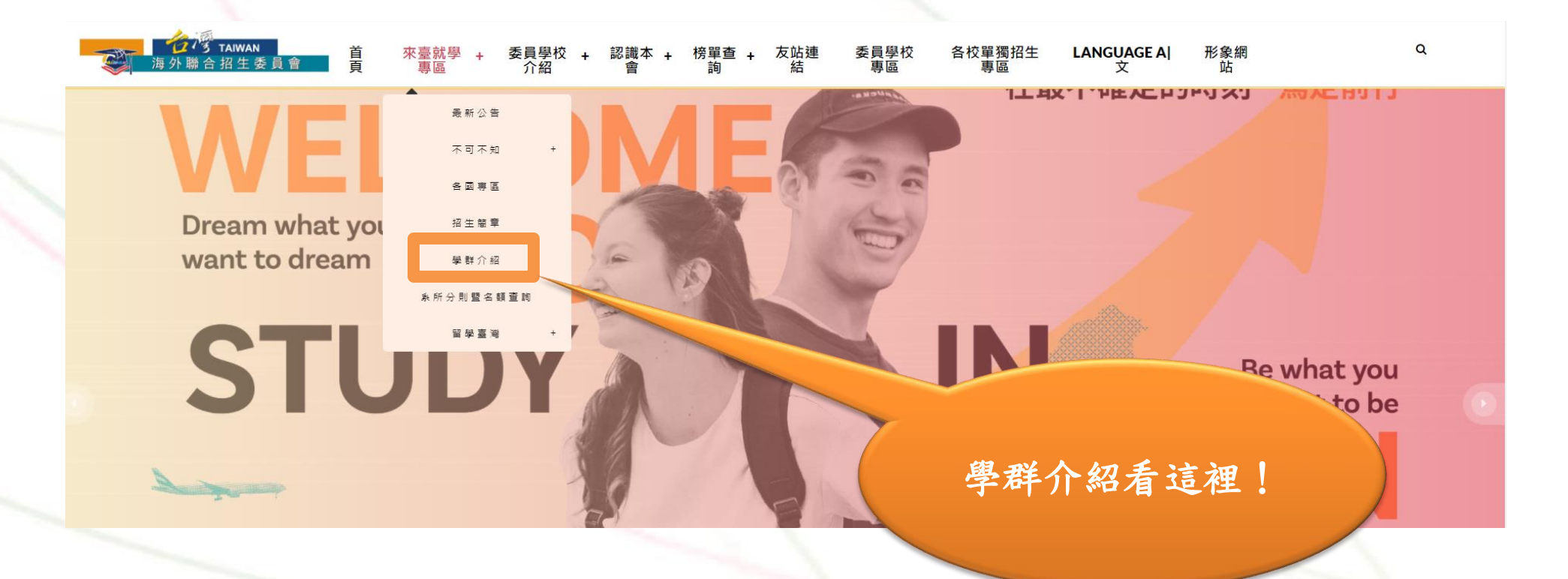

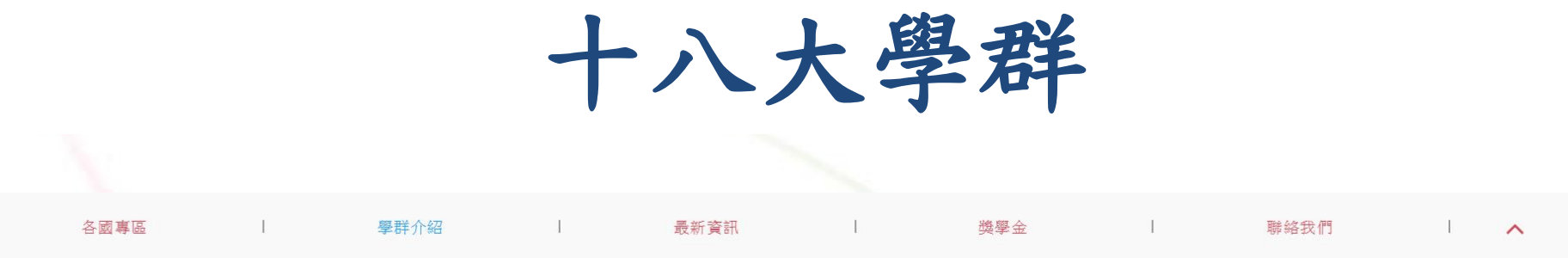

臺灣擁有亞洲最蓬勃發展的高等教育,各類學系任君選擇 · 在選擇就讀科系前,不妨先看看以下 18 個大學科系學群介紹,想想看自己對那些科系感興趣,或適合就讀那些科 系。如此才能滿足你的興趣,並對未來做好完整的生涯規劃喔!

#### 十八大學群,興趣未來一把抓

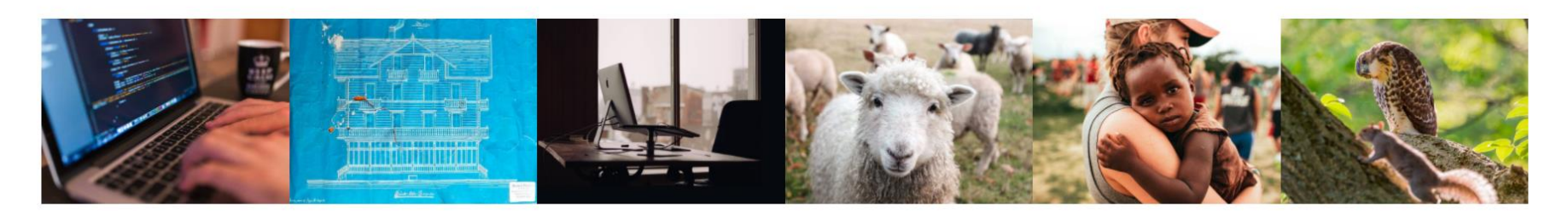

資訊 建築與設計 管理 生物資源 醫藥衛生 生命科學

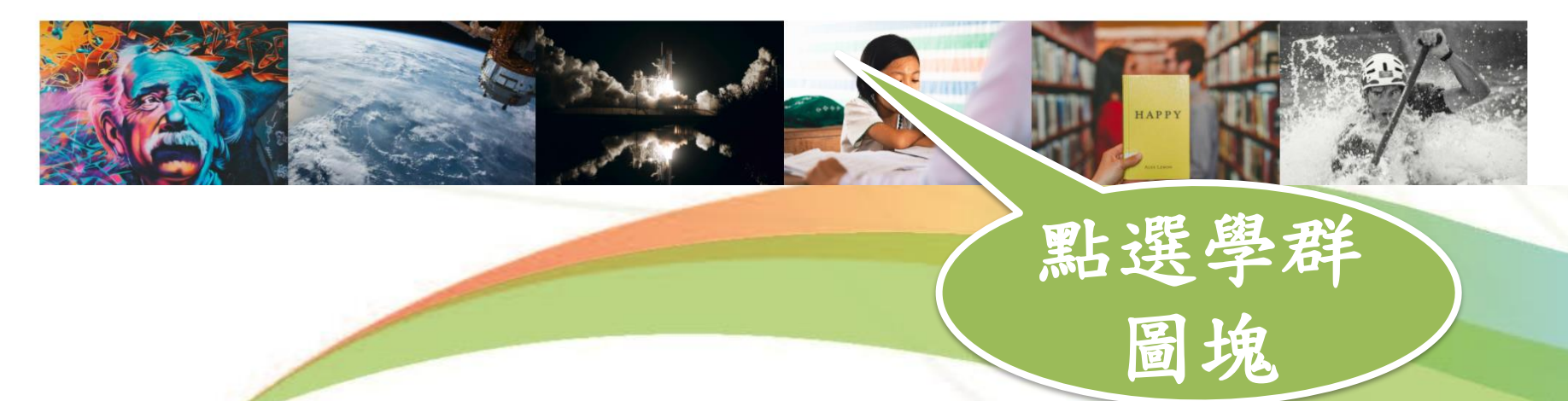

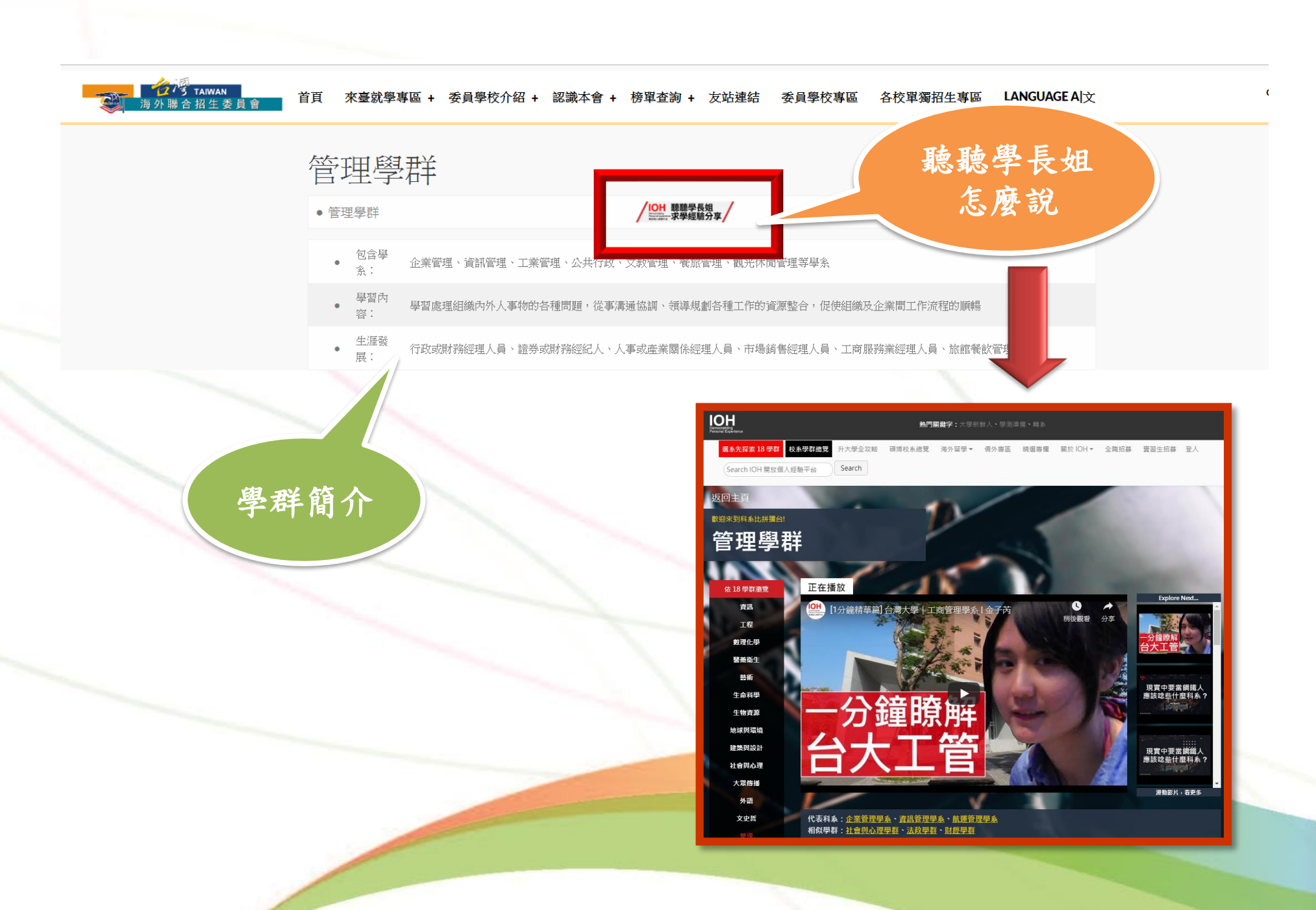

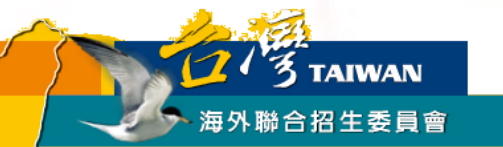

# 海聯網頁查詢系統一 『系所分則暨名額查詢』 快速查找各校心儀學系資訊

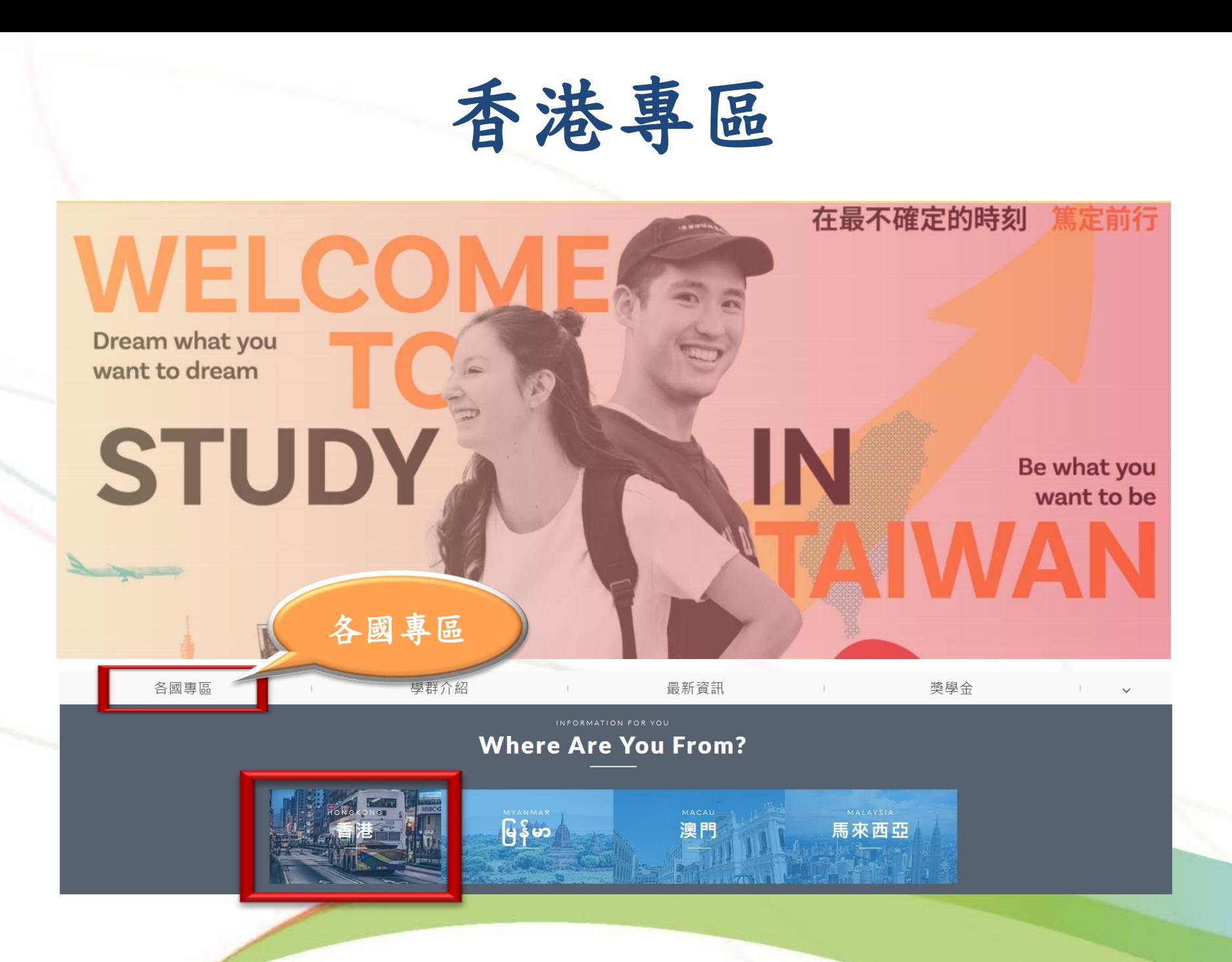

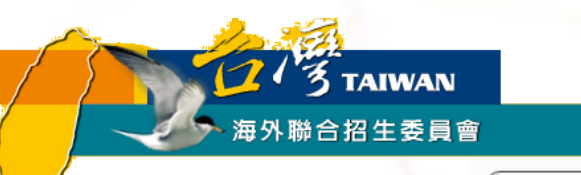

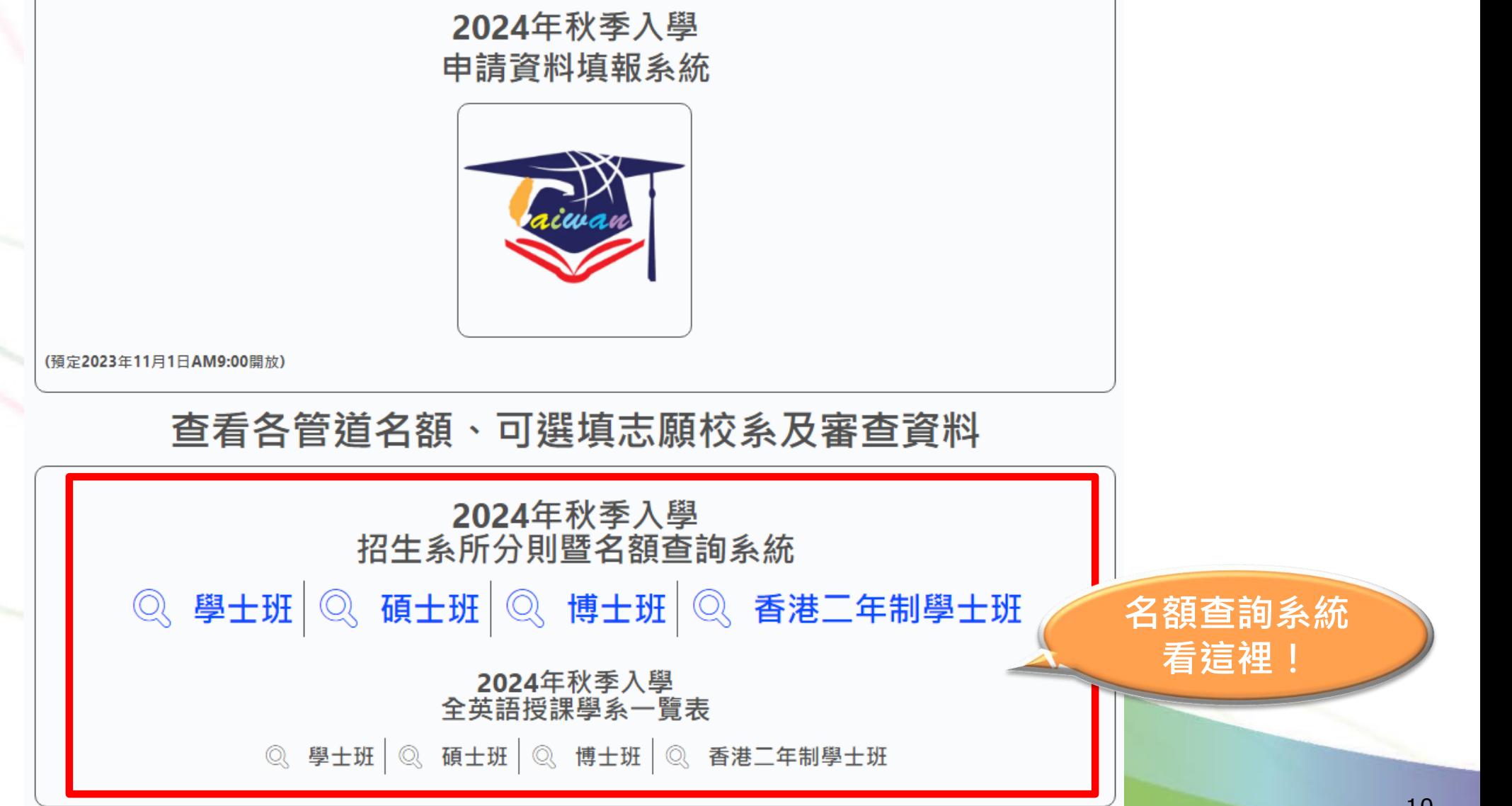

## **系所分則暨名額查詢範例**

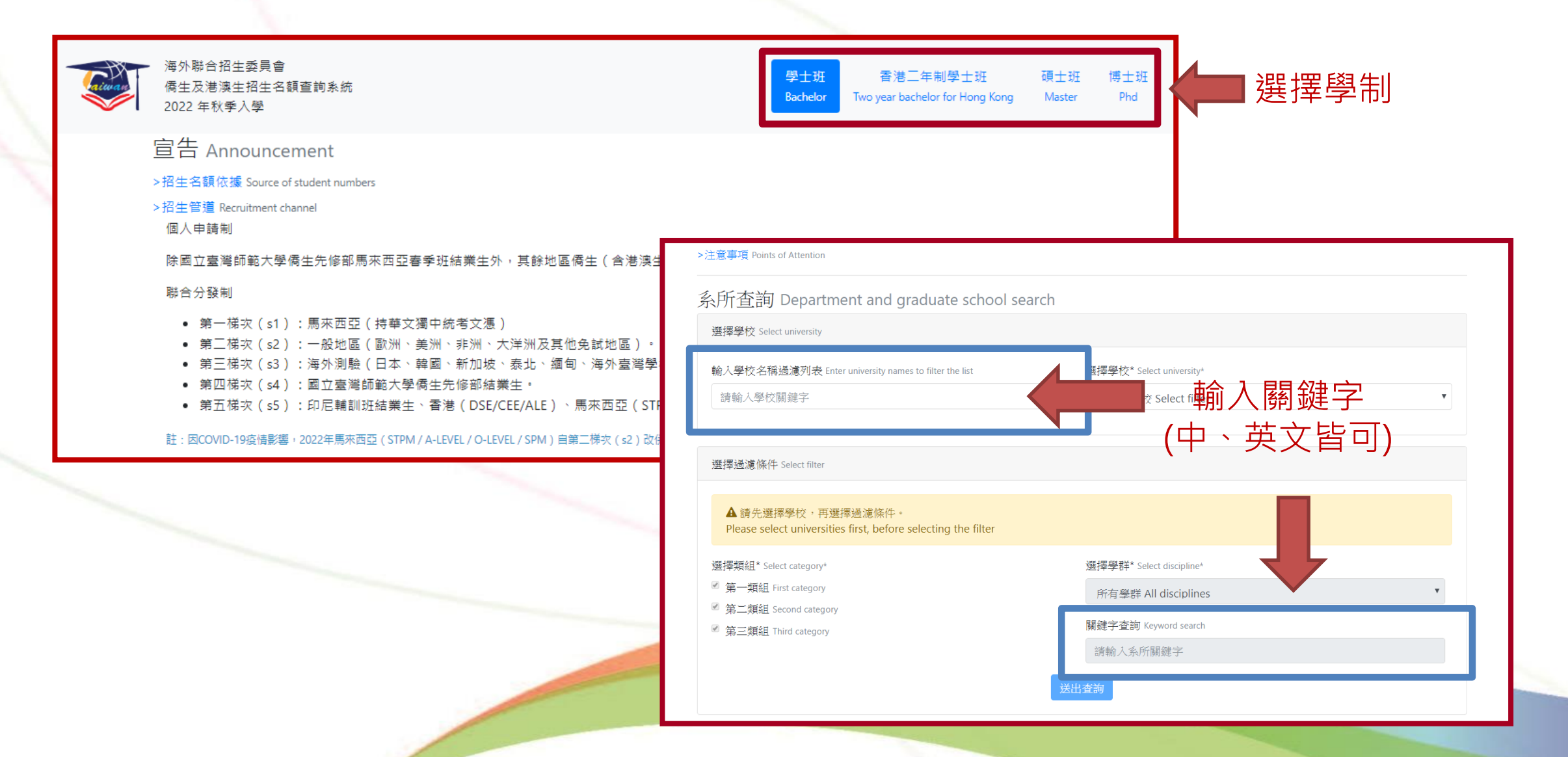

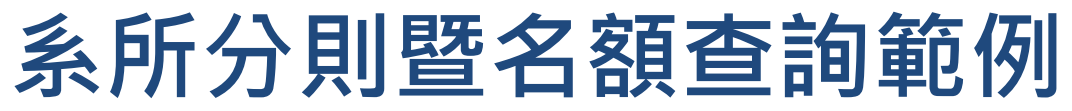

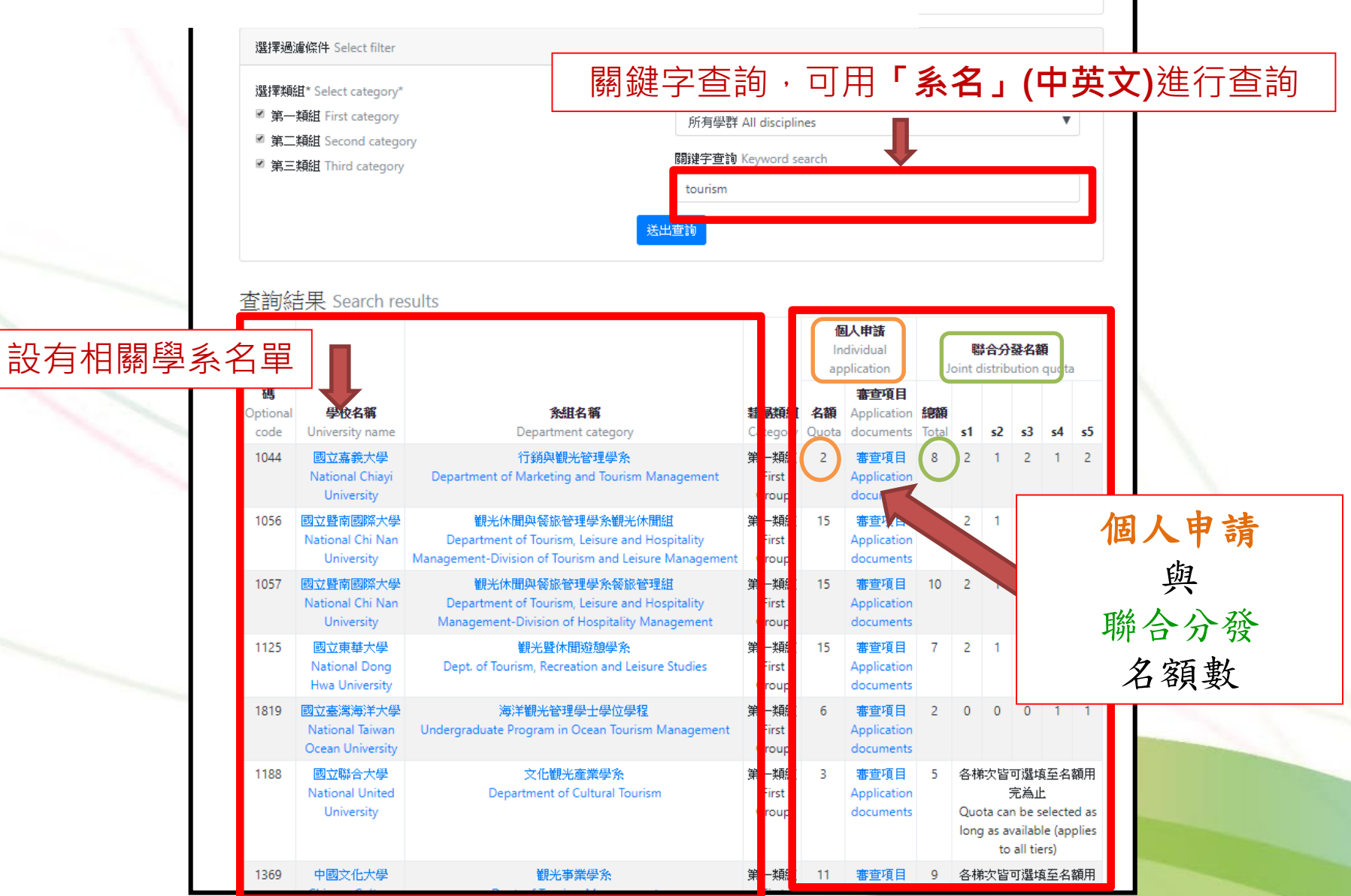

#### **Q.**請問我要怎麼索取簡章**/**報名表**?**

**A.**在海外聯招會的網頁下載簡章, 直接於網路填報系統輸入個人基本資料及志願, 即可由系統自動產生相關報名表及志願表。

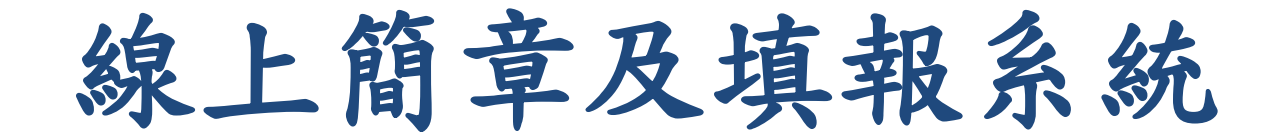

1.連到海聯網站: <http://www.overseas.ncnu.edu.tw/>

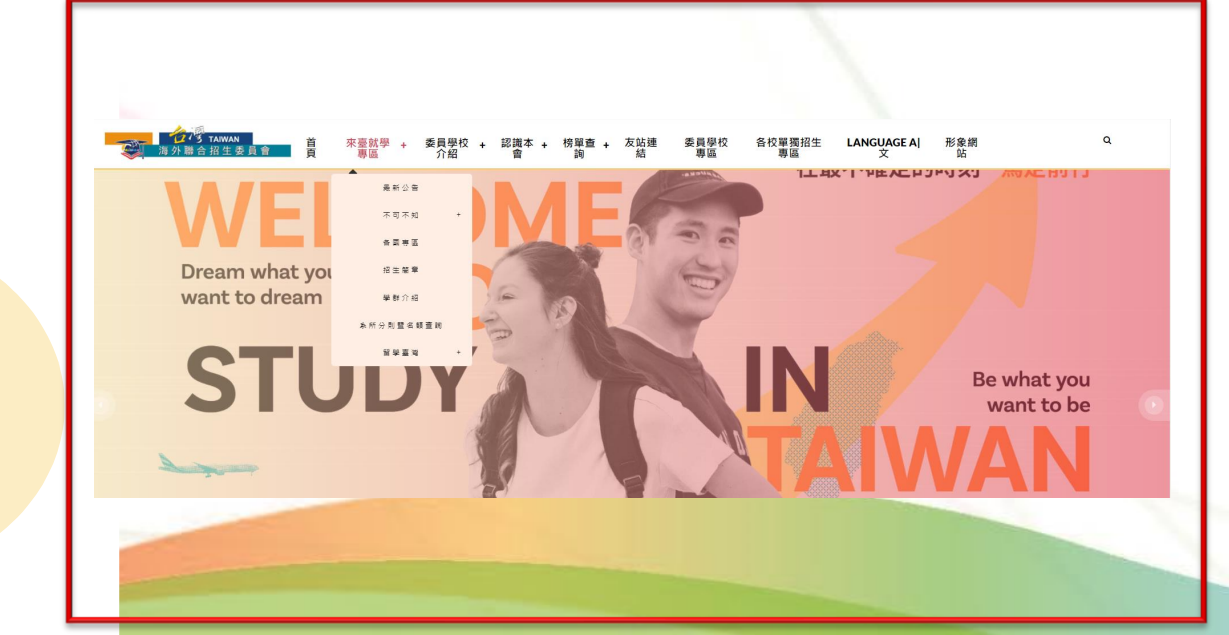

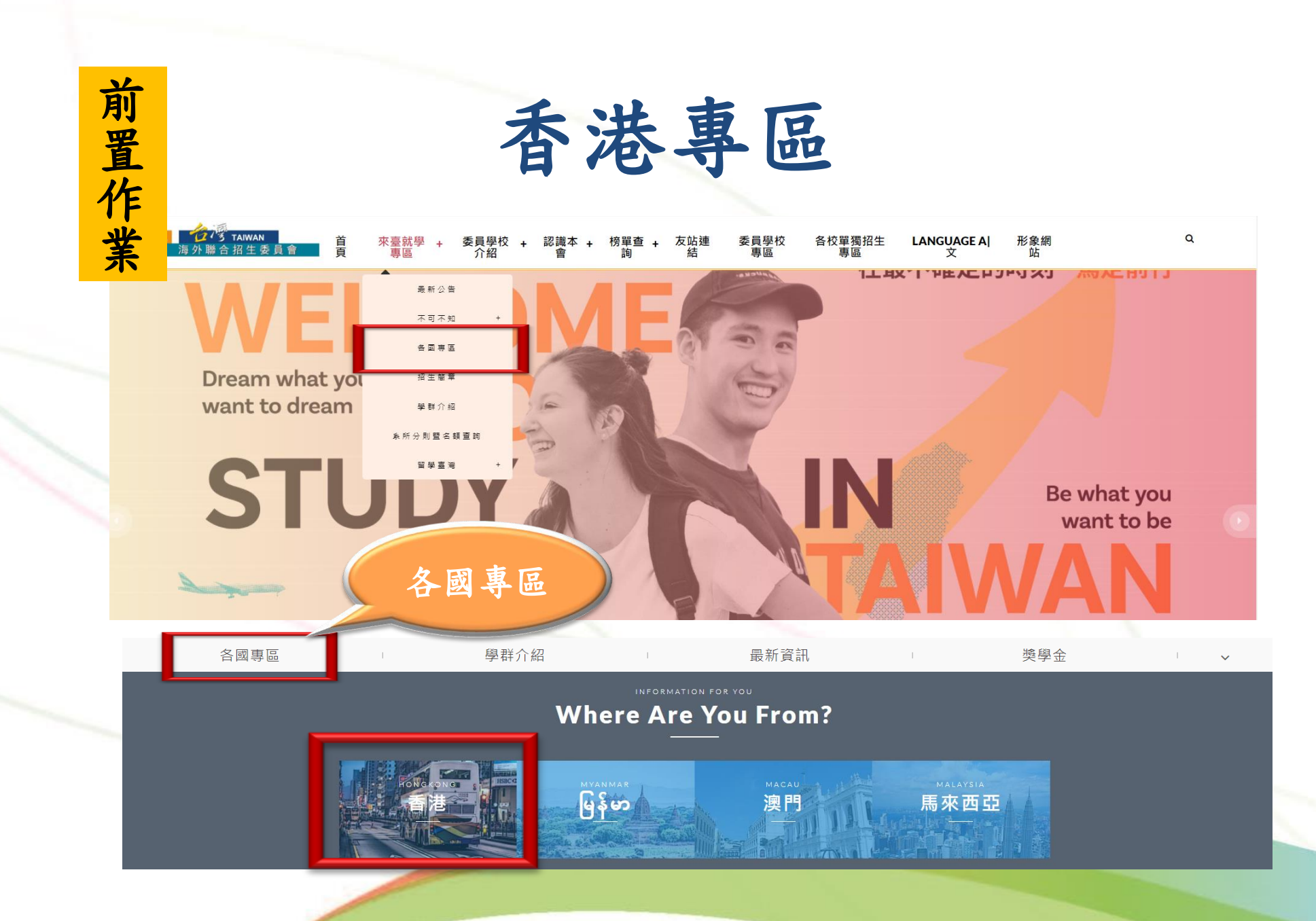

#### 前 置 作 業

詳閱香港學生適用簡章

![](_page_15_Picture_2.jpeg)

- 招生簡章
- 。學士班

• 香港學生適用簡章 (PDF )

• 2024 年秋季入學僑生及港澳學生申請就讀學士班學校及系組招生規定 (PDF )

- 。科技大學二年制學士班(2+2)
	- 香港學生升讀科技大學二年制學士班適用簡章 ( PDF )
	- 2024 年秋季入學香港學生升讀科技大學三年制學士班學校及系組招生規定 (PDF )
	- 香港澳門學歷檢覈及採認辦法(含認可名冊)

•大陸地區學歷採認辦法

![](_page_16_Picture_0.jpeg)

### 海外聯招會-線上填報系統

- 報名期間可在「香港專區」找到申請資料填報系統聯結網址
- 建議使用最新版 Chrome 瀏覽器操作系統

![](_page_17_Picture_3.jpeg)

![](_page_17_Picture_29.jpeg)

- 1. 點選註冊帳號
- 2. 逐項閱讀及勾選個人資料蒐集、處理及利用告知事項後點選「同意」
- 3. 輸入您的 E-Mail 與您想要使用的密碼
- 4. 至 E-Mail 收信,依照指示驗證 E-Mail
- 5. 選擇申請類別(學士(含僑先部) / 碩士 / 博士)
- 6. 選擇身份別:港澳生 / 港澳具外國國籍之華裔學生
- 7. 逐一答復相關問題

1. 點選註冊帳號

![](_page_19_Picture_18.jpeg)

#### 2.逐項閱讀及勾選【個人資料蒐集、處理及利用告知事項】後點選「同意」

#### ● 海外聯合招生委員會 - 申請資料填報系統

海外聯合招生委員會 University Entrance Committee For Overseas Chinese Students 報名學生個人資料蒐集、處理及利用告知事項

Disclosure Regarding Collecting, Processing and Using Personal Data of Applicants

請您於填寫個人資料前,務必詳讀下列所有條款內容,並勾選表示同意。 若您勾選後按下「同意」,即表示您同意遵守下列條款,並同意本單位依下列條款蒐集、處理、利用您於本網站提供之個人資料。

依據「個人資料保護法」(以下簡稱個資法),為確保您的個人資料,陽私及權益之保護,請詳細閱讀海外聯合招生委員會(以下簡稱本會)依個資法 第8條及第9條規定所為以下「報名學生個人資料蒐集、處理及利用告知事項」(倘您未滿20歲,下列內容請併向您法定代理人或監護人告知)。

Please read the following terms thoroughly before filling in your personal data, and then click "agree". By checking and clicking "agree," you agree to abide by the following terms and agree with us to collect, process and use the personal data that you provide on this website according to the following terms.

The following "Disclosure Regarding Collecting, Processing and Using Personal Data of Applicants" is issued by University Entrance Committee For Overseas Chinese Students (hereinafter, the "Committee") in accordance with Article 8 and 9 of the "Personal Data Protection Act" (hereinafter, the "PDPA") to ensure the protection of your personal data, privacy and rights (if you are under 20 years old, please notify your quardian the following terms).

#### 條款內容 Content of Terms

![](_page_20_Figure_10.jpeg)

#### 3. 輸入您的 E-Mail 與您想要使用的密碼

![](_page_21_Picture_25.jpeg)

#### 4. 至 E-Mail 收信,依照指示驗證 E-Mail

建議先完成驗證程序再進行填報,否則所填資料將無法完成提交。

![](_page_22_Picture_27.jpeg)

#### 4. 至 E-Mail 收信,依照指示驗證 E-Mail

![](_page_23_Picture_42.jpeg)

或聯繫本會 (overseas@mail.ncnu.edu.tw, +886-49-2910900) ·

#### 海外聯合招生委員會 - 學士班申請資料填報系統

#### 驗證成功!5秒後自動轉跳至首頁。

海外 **University Entrance Commi** 地址:臺灣545南投縣埔里 E-mail: overseas@mail.ncnu.edu.tw 電話:

#### 5. 選擇申請類別(學士(含僑先部) / 碩士 / 博士)

![](_page_24_Picture_27.jpeg)

6. 選擇身份別:港澳生 / 港澳具外國國籍之華裔學生

![](_page_25_Picture_20.jpeg)

![](_page_26_Figure_1.jpeg)

### 線上填報系統操作流程 -- 填寫資料

- 1. 填寫個人基本資料
- 2. 填寫入學資料
- 3. 若有獲得國際奧林匹亞獎項,

填寫奧林匹亞志願。

- 4. 選填個人申請志願
- 5. 選擇聯合分發使用之成績採計方式
- 6. 選填聯合分發志願
- 7. 上傳簡章規定應繳文件
- 8. 以信用卡繳付報名費

![](_page_27_Picture_76.jpeg)

### 線上填報系統操作流程 -- 個人基本資料

● 依序填寫申請人資料表、僑居地資料、在臺資料(無者免填)、高中學歷、家 長資料、在臺聯絡人 (註: \* 紅色字體為必填欄位)

![](_page_28_Picture_30.jpeg)

#### 線上填報系統操作流程 -- 填寫入學資料

![](_page_29_Figure_1.jpeg)

30

### 線上填報系統操作流程 -- 填寫奧林匹亞志願

![](_page_30_Figure_1.jpeg)

### 線上填報系統操作流程 -- 選擇個人申請志願

![](_page_31_Figure_1.jpeg)

### 線上填報系統操作流程 -- 選擇個人申請志願

![](_page_32_Picture_17.jpeg)

![](_page_32_Picture_18.jpeg)

### 線上填報系統操作流程 -- 聯合分發成績採計方式

![](_page_33_Figure_1.jpeg)

#### 線上填報系統操作流程 -- 聯合分發志願

非選擇「DSE、CEE、ALE文憑成績」者 :於報名時選填

![](_page_34_Figure_2.jpeg)

#### 線上填報系統操作流程 -- 聯合分發志願

選擇以「**DSE**、**ALE**、**CEE**」 申請者,此階段無須選填志願。

![](_page_35_Figure_2.jpeg)

確認填報資料

#### 線上填報系統操作流程 – 上傳簡章規定應繳文件

![](_page_36_Picture_80.jpeg)

確認填報資料

![](_page_36_Picture_81.jpeg)

香港特別行政區旅行證件規定

■ 請上傳

#### 港澳居民來往內地通行證(回鄉證)

僅接受副檔名為 pdf 的單一檔案,檔案大小需小於 8 Mbytes。

■請上傳

#### 改名契

1. 非必要文件,曾改名適用。 2. 僅接受副檔名為 pdf 的單一檔案,檔案大小需小於 8 Mbytes。

#### ■請上傳

![](_page_36_Picture_82.jpeg)

線上填報系統操作流程 – 志願檢視

![](_page_37_Figure_1.jpeg)

### 線上填報系統操作流程 – 確認填報資料

![](_page_38_Figure_1.jpeg)

### 線上填報系統操作流程 – 繳交報名費

![](_page_39_Figure_1.jpeg)

#### 線上填報系統操作流程 – 繳交報名費

![](_page_40_Figure_1.jpeg)

![](_page_41_Picture_0.jpeg)

### 為什麼信用卡付款失敗?

#### 常見原因

- ➢ 信用卡未開卡或卡號、日期輸入錯誤或已過使用期限。
- ➢ 信用卡額度或餘額不足。
- ➢ 信用卡無海外交易功能。
- ➢ 信用卡驗證碼輸入錯誤或未輸入驗證碼。
- ➢ 於付款畫面閒置過久導致超過交易時間。

#### 建議解決方式

- 1. 更換其他信用卡重新付款,或尋求親友協助(信用卡持卡人不限報名者本 人)。
- 2. 再次確認所輸入的信用卡卡號、姓名、到期日以及驗證碼是否正確。如 果依然交易失敗,可能為發卡銀行內部系統作業問題,請與您的信用卡
	- 發卡銀行聯絡。

#### 線上填報系統操作流程 – 已鎖定並確認填報資料

![](_page_42_Picture_1.jpeg)

### **預約時間辦理「身分及學歷證件正本」核驗**

![](_page_43_Figure_1.jpeg)

# 上傳校系審查資料

- 最高學歷、成績單掃描檔(必繳審查資料)
	- 圖檔 PDF、JPG 或 PNG 格式
	- 配合格式一致,請以 A4 SIZE 存檔
- 個人申請系所規定審查資料
	- 文件、圖檔、影像及聲音等格式
	- 文件建議使用 PDF
	- 作品集也可上傳至 Youtube、Google Drive、Dropbox 後提供連結。

● 點選「上傳備審資料」(僅有參加個人申請者需要)

![](_page_46_Figure_2.jpeg)

#### ● 點選欲上傳備審資料之志願校系

![](_page_47_Picture_18.jpeg)

#### ● 按照學校要求上傳審查資料

![](_page_48_Figure_2.jpeg)

● 依序上傳所需資料及文件(各項有註記必繳或選繳)。

![](_page_49_Figure_2.jpeg)

● 刪除已上傳檔案

![](_page_50_Figure_2.jpeg)

● 部分校系有收取審查費,請依學校規定方式繳費,並上傳繳費明細。

![](_page_51_Picture_19.jpeg)

● 部分校系有要求繳交「師長推薦函」,請依該校系規定「自行上傳」、「邀請 師長上傳」或「紙本郵寄」。

![](_page_52_Picture_66.jpeg)

● 部分校系有要求繳交「師長推薦函」,請依該校系規定「自行上傳」、「邀請 師長上傳」或「紙本郵寄」。

![](_page_53_Picture_31.jpeg)

● 完成上傳備審資料,記得按「儲存」。

![](_page_54_Picture_20.jpeg)

### 線上填報系統操作流程 – 確認上傳資料並提交

● 確認所選系所之備審資料均上傳並已儲存

![](_page_55_Figure_2.jpeg)

### 線上填報系統操作流程 – 確認上傳資料並提交

● 按下「確認上傳資料並提交」鍵即無法再做任何變更

![](_page_56_Figure_2.jpeg)

### 線上填報系統操作流程 –提交成功

![](_page_57_Picture_25.jpeg)

#### 重要提醒:

- 1. 報名「個人申請」者,務必於西元 2024 年 1 月 8 日( 星期一 ) 臺灣時間下午 5 時前完成備審資料上傳作業,按下『確認上傳資 料並提交』。逾時系統即關閉上傳功能,請預留資料上傳時間,以 免上傳失敗。凡未完成【確認上傳資料並提交】,將不進行個人申 請分發,而直接進入【聯合分發】管道(或依實際勾選結果)。
- 2. 所填志願校系之「必繳」項目皆須上傳檔案,於系統按下「確認上 傳資料並提交一按鍵後,始能成功提交。
- 3. 如欲放棄上傳部分志願校系審查資料時,可於該志願上傳頁面點選 「放棄上傳審查資料」按鍵,惟申請人一旦於系統完成「放棄上傳 審查資料」作業並確認提交後,一律不得以任何理由要求撤回或修 改,請審慎考量。

![](_page_59_Picture_0.jpeg)